# Updating **Run Numbers**

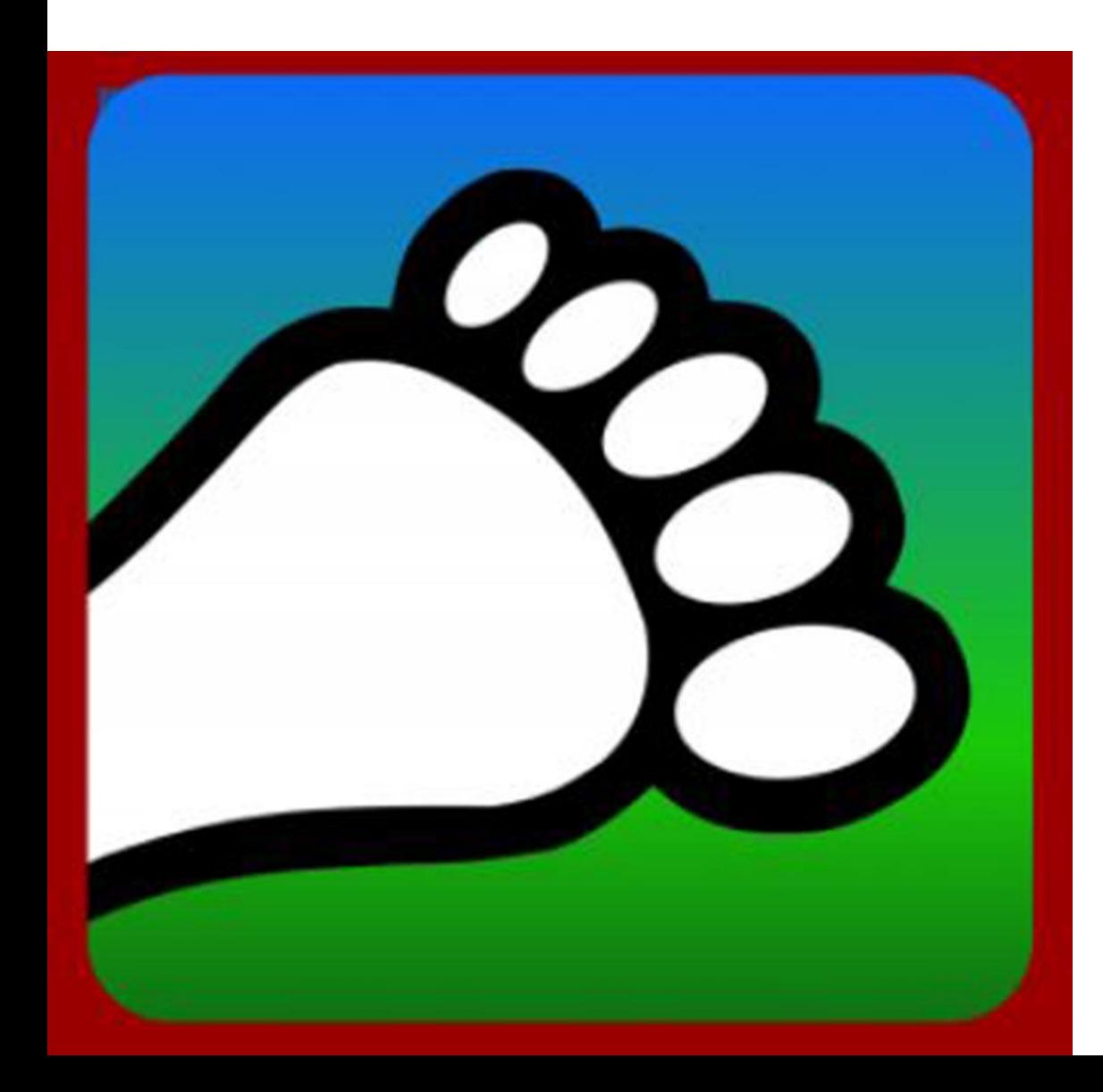

## **Updating Run Numbers**

Occasionally the numbers for trails get off track. No need to worry as there are two easy ways to fix run numbers:

1) On the **HC App** 

2) On the **HC Admin Portal** on a computer or tablet (our portal isn't optimized for use on a phone)

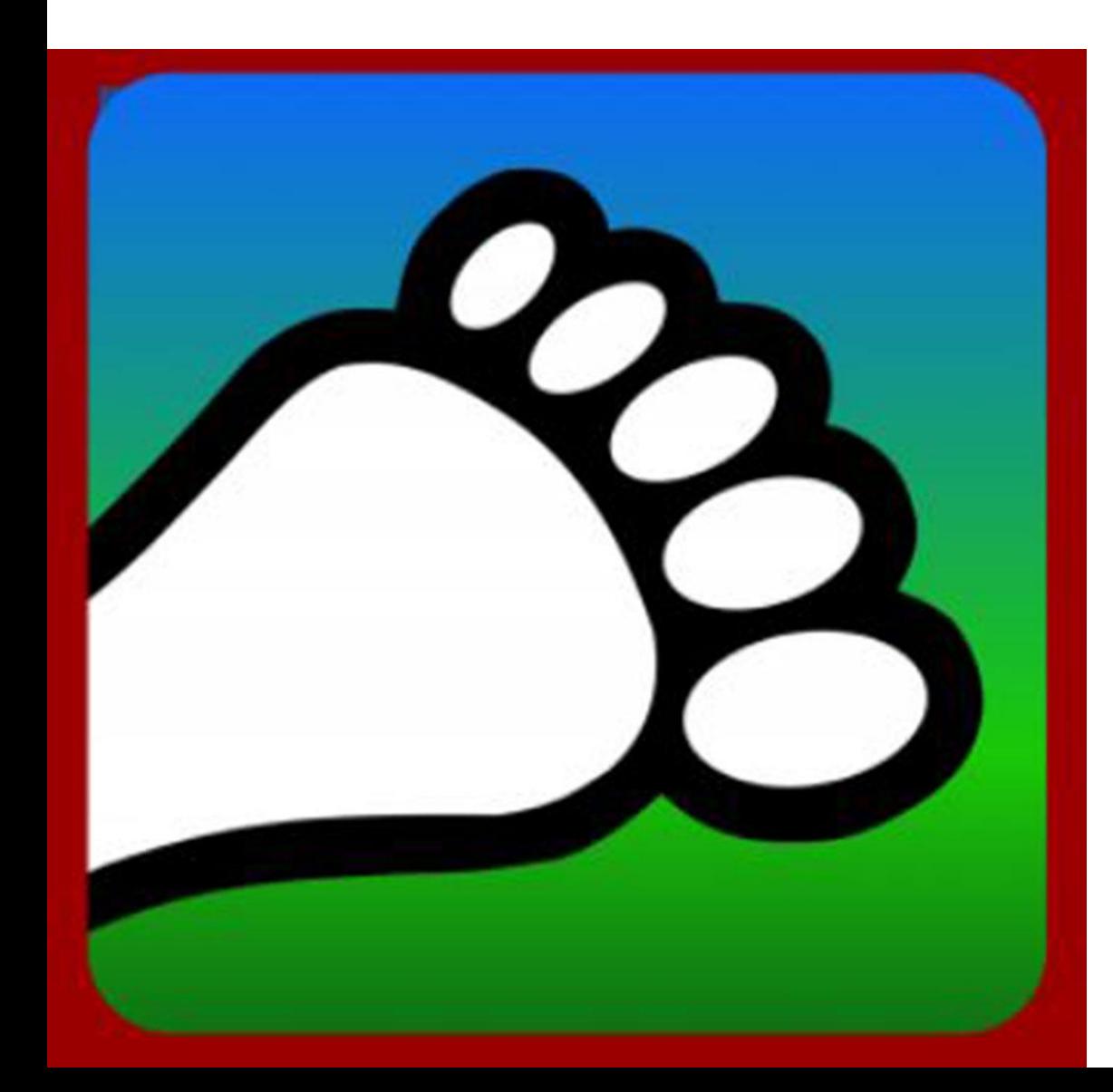

## **Updating Run Numbers**

Regardless of which method you use, the run numbers for later events should automatically adjust. **If they do not, please email us:**

**[connect@harriercentral.com](mailto:connect@harriercentral.com)**

#### Click on "Add & Edit runs"

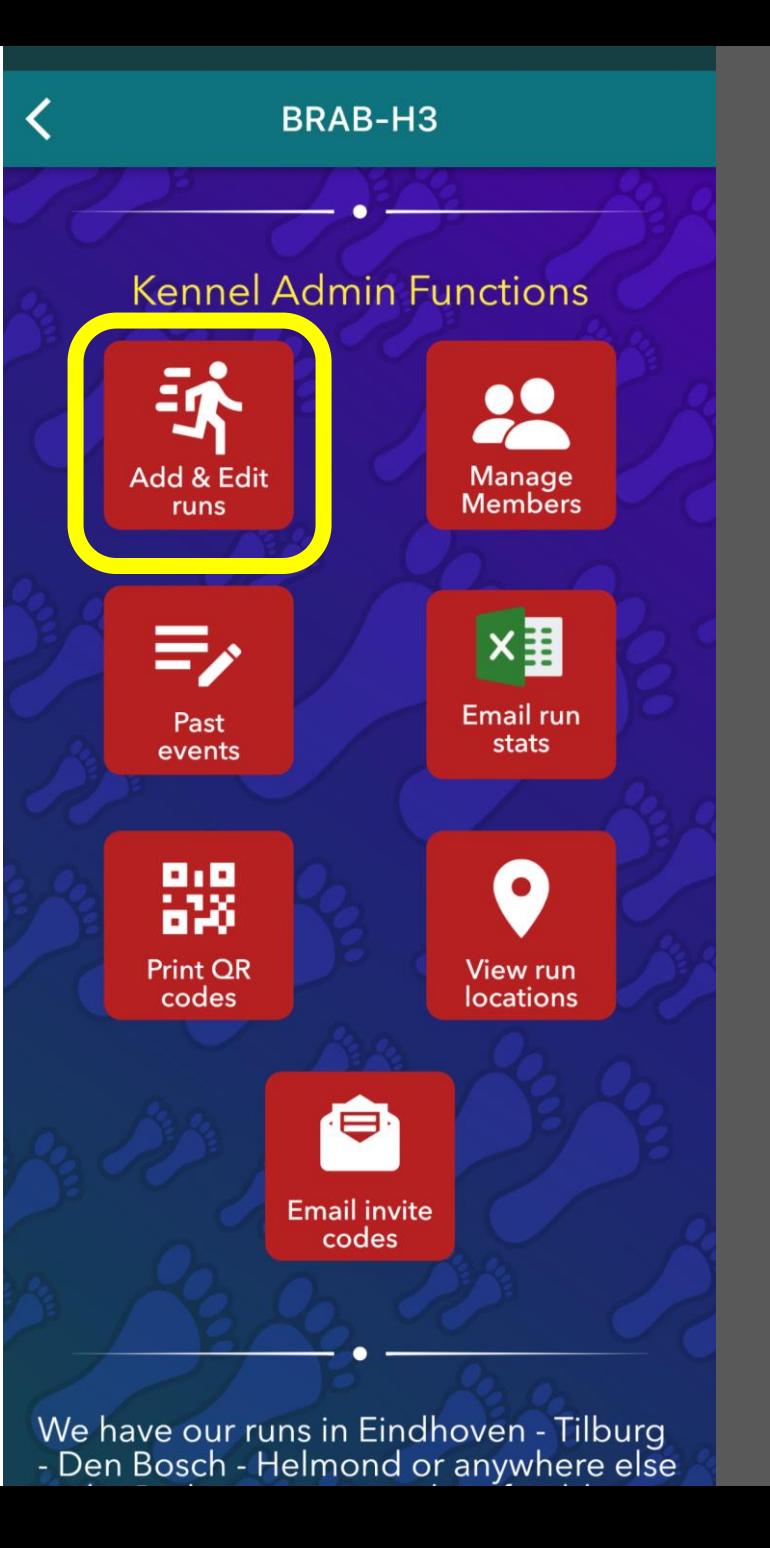

Click on "List"

**Brabant H3** Future run count: 2 Calendar List **July 2022 Month**  $\left\langle \right\rangle$  $\rightarrow$ Wed Thu Fri Sun Mon Tue Sat 15 6  $\overline{9}$ 8 3  $\Delta$  $|11|$  $12$ 13 15 16 10  $114$ 18 19 20 23 17 21 22  $\bullet$  $24$ 25  $|26\rangle$ 27 28 29 30  $|31$ Add run placeholder Add run

#### Click on three dots next to run to be changed

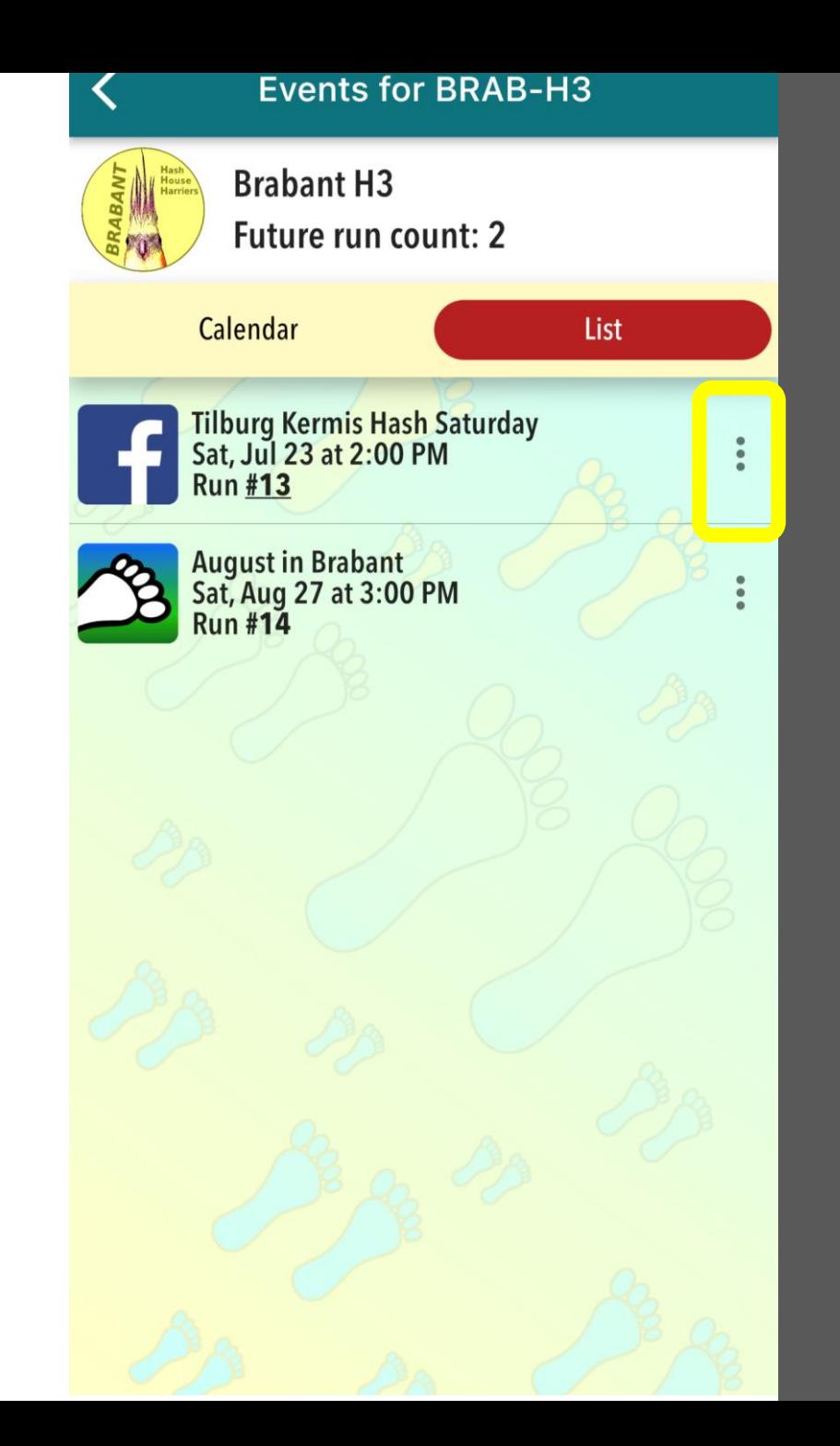

#### Click on "Set run number"

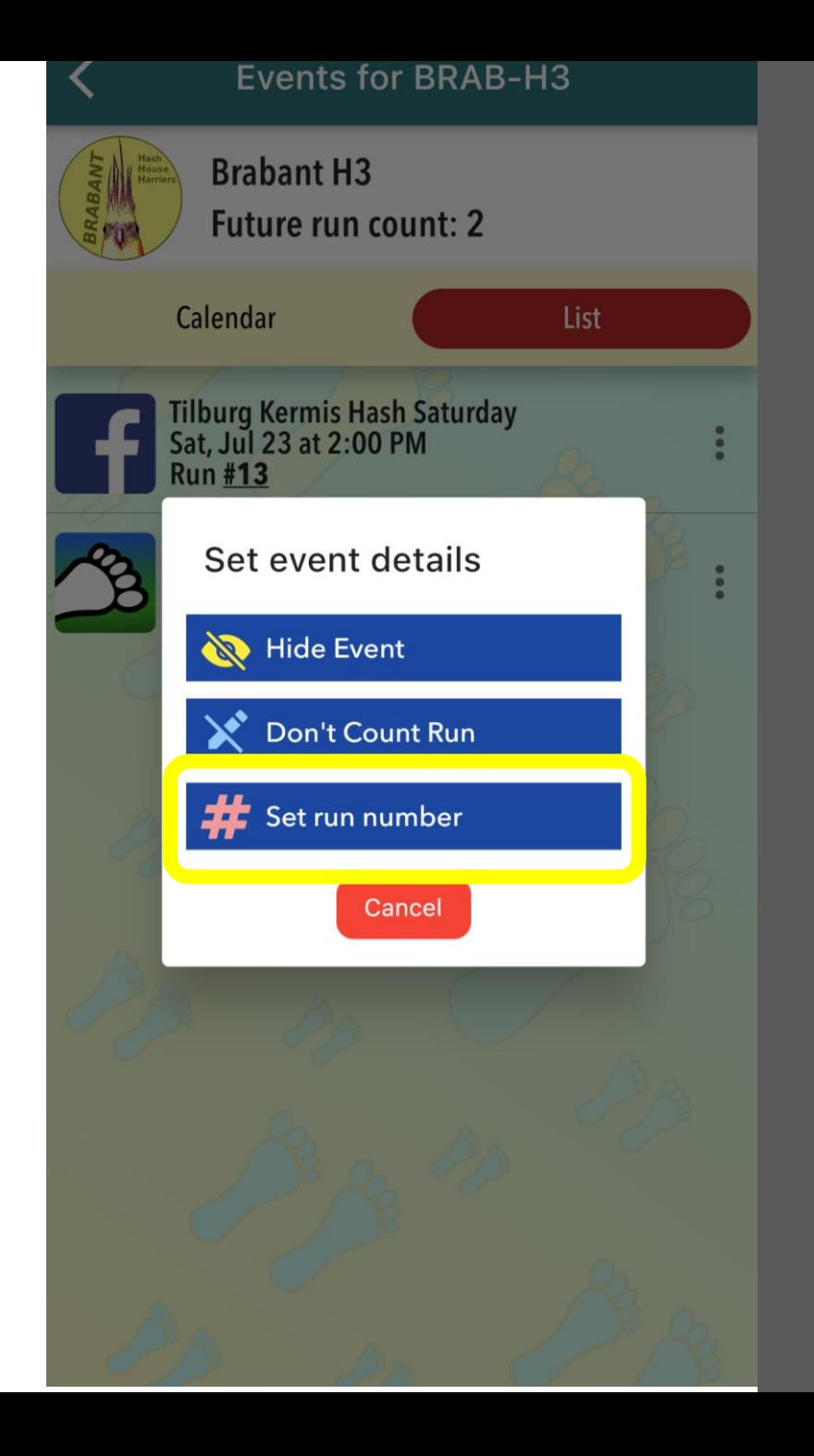

(1) Set new run number

(2) Click on "OK"

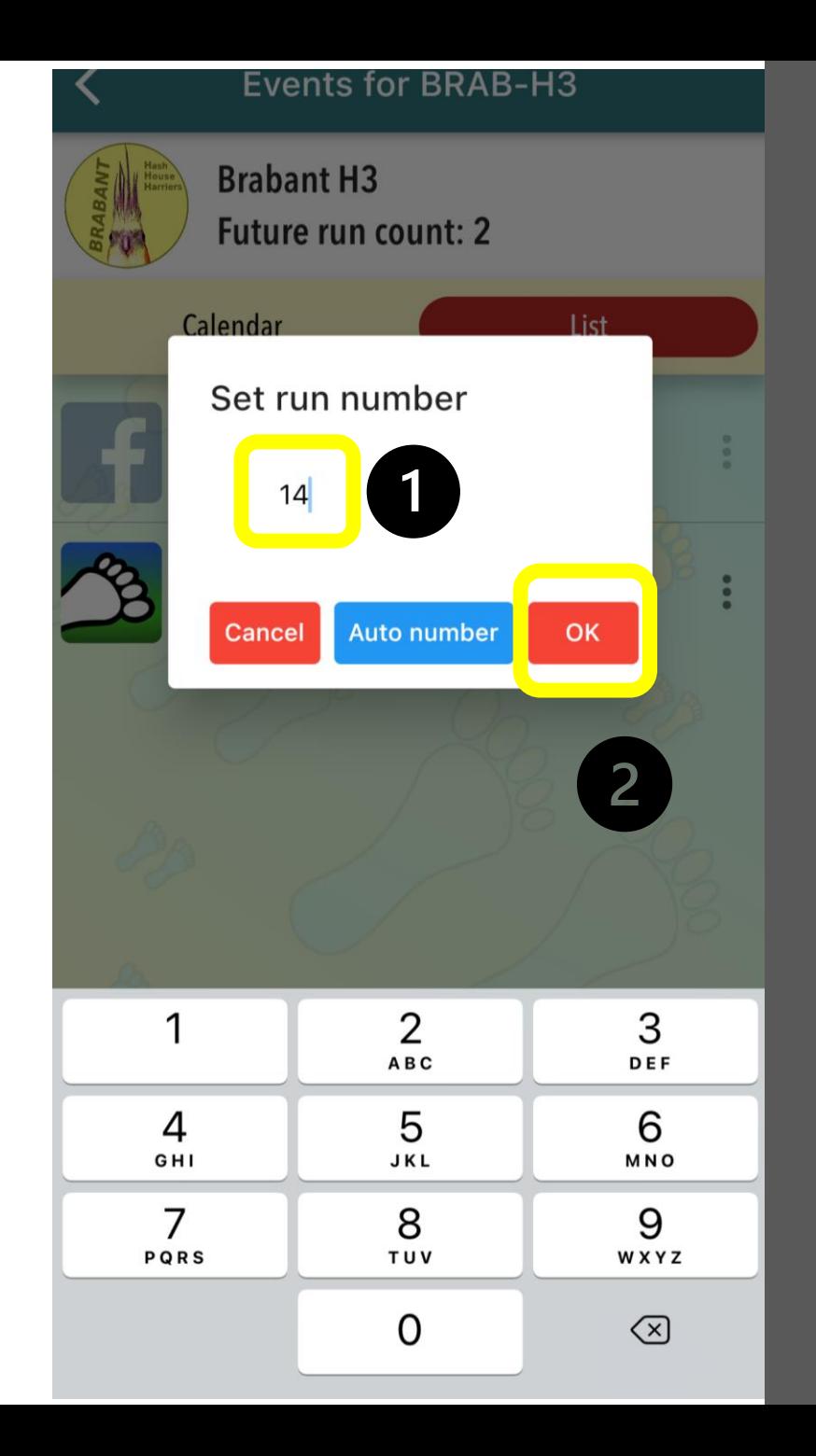

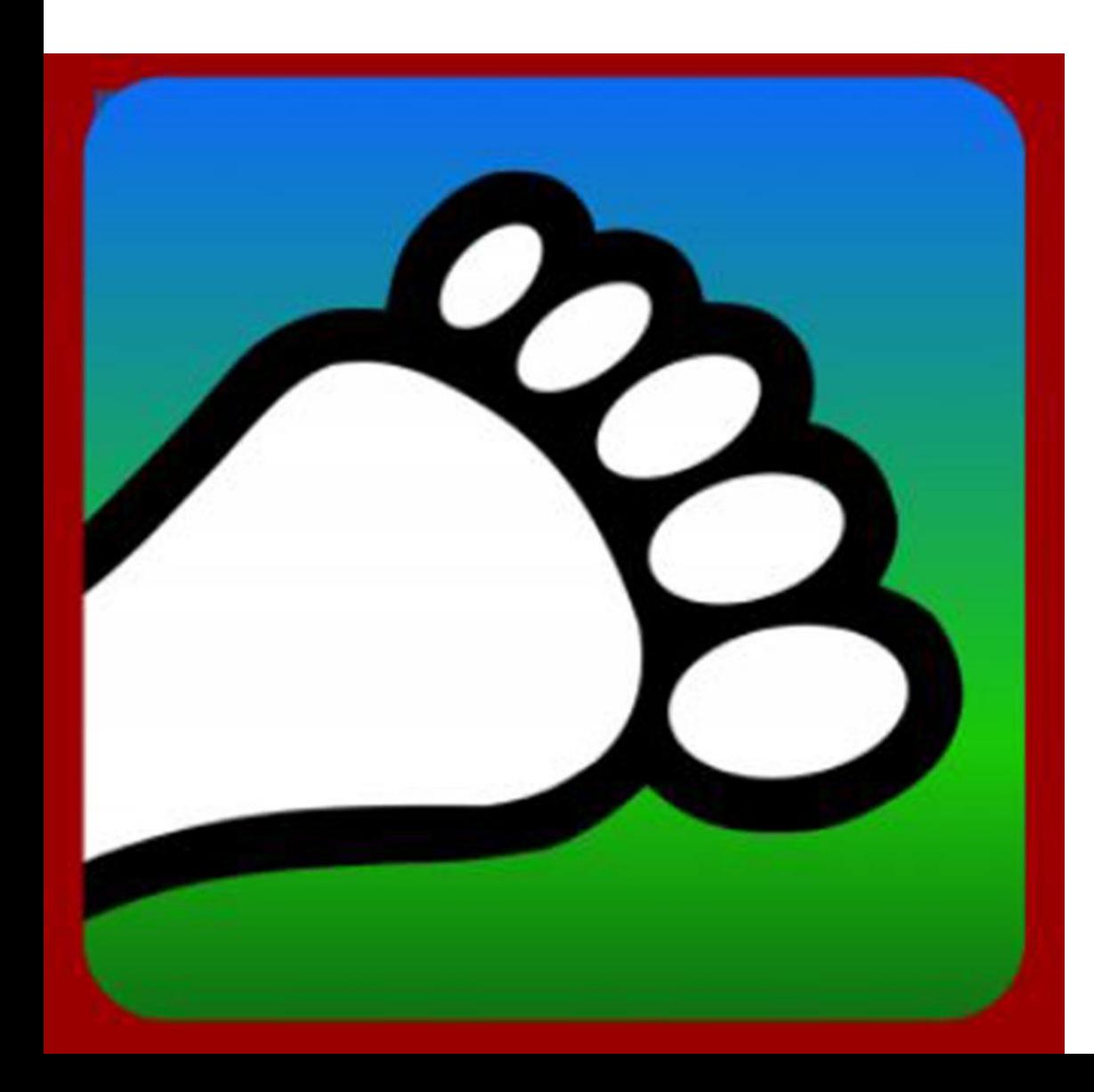

### **Updating Run Numbers on HC Admin Portal**

Go to [portal.harriercentral.com](https://portal.harriercentral.com/) on a computer or tablet to unlock extra HC features.

The first time you need to follow the instructions to scan the QR code and then click on your Kennel.

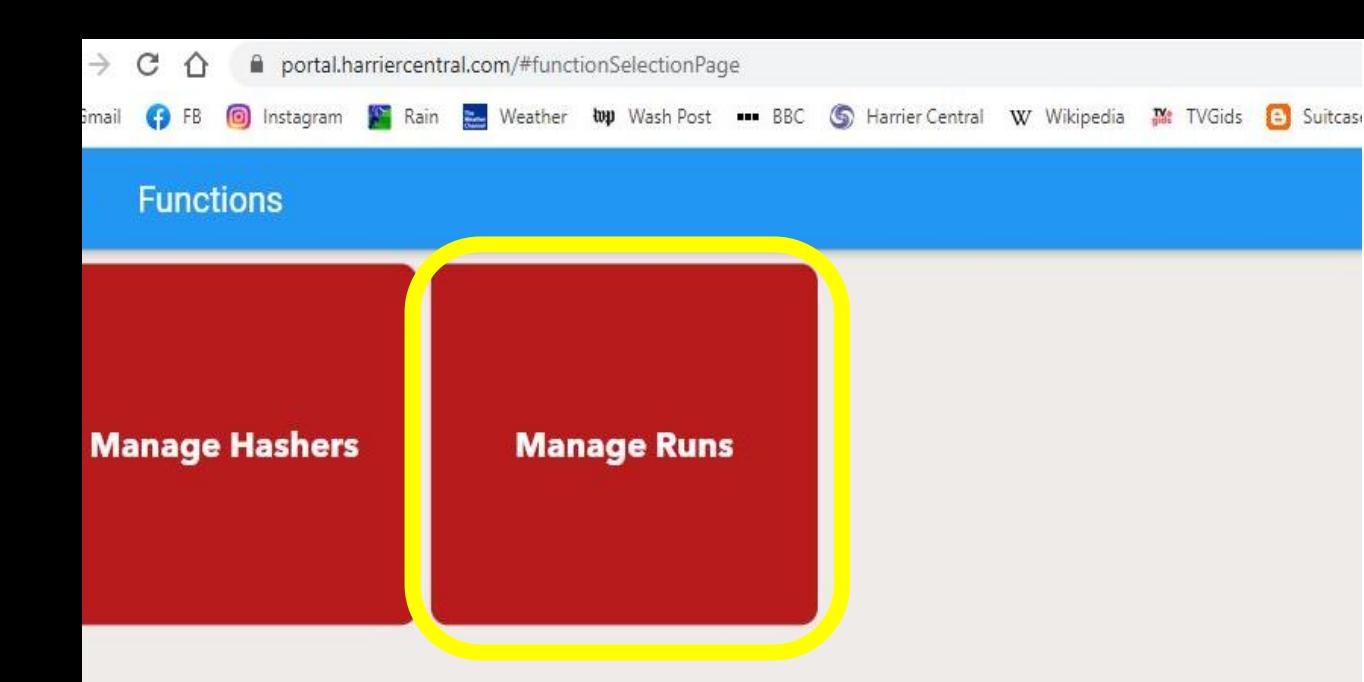

#### **Updating Run Numbers on HC Admin Portal**

#### Click on "Manage Runs"

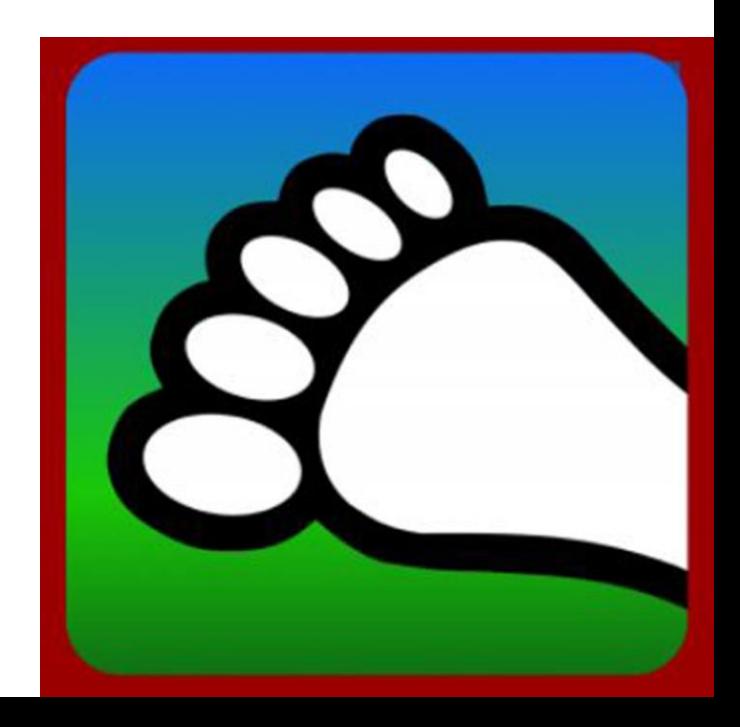

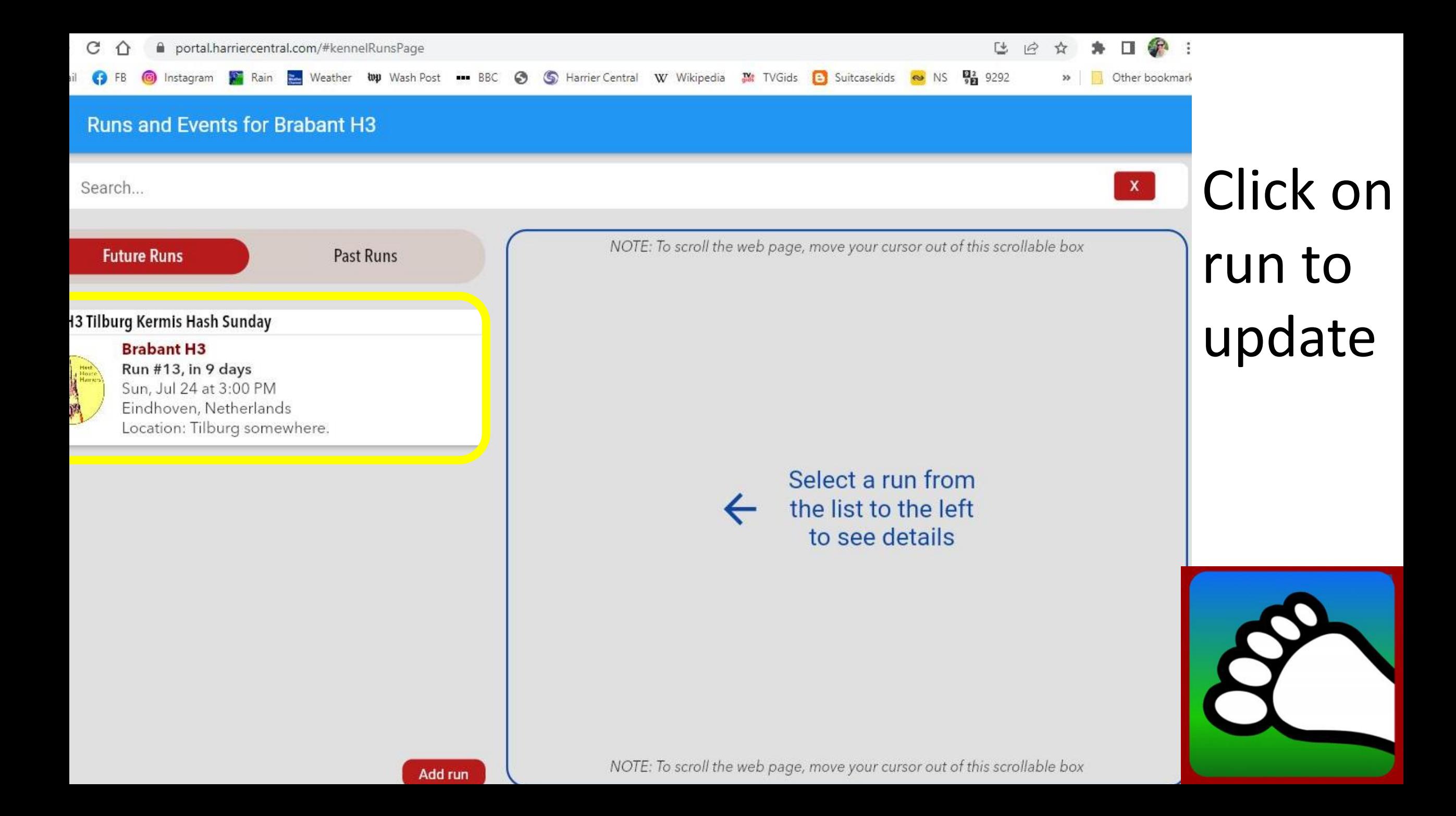

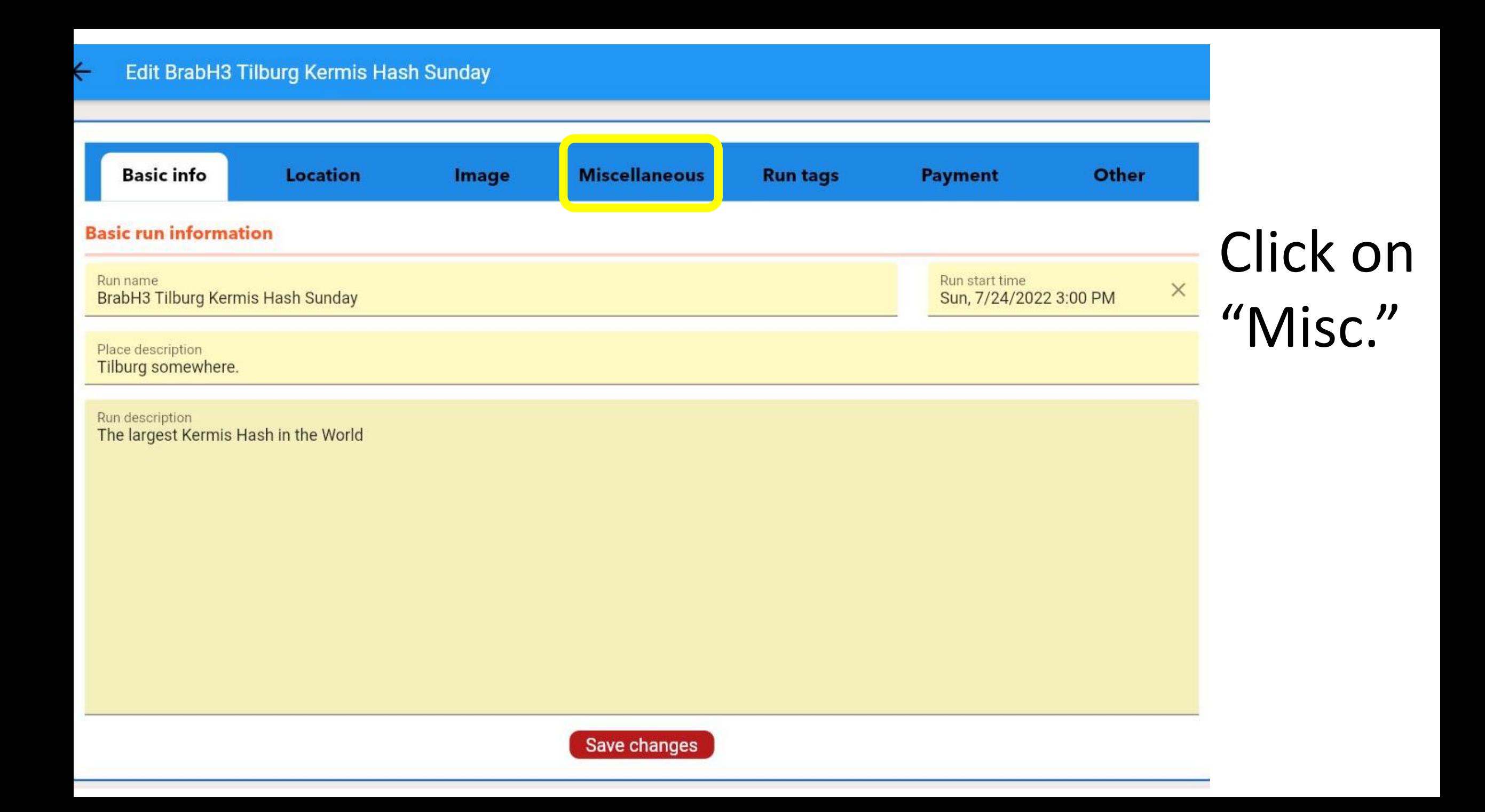

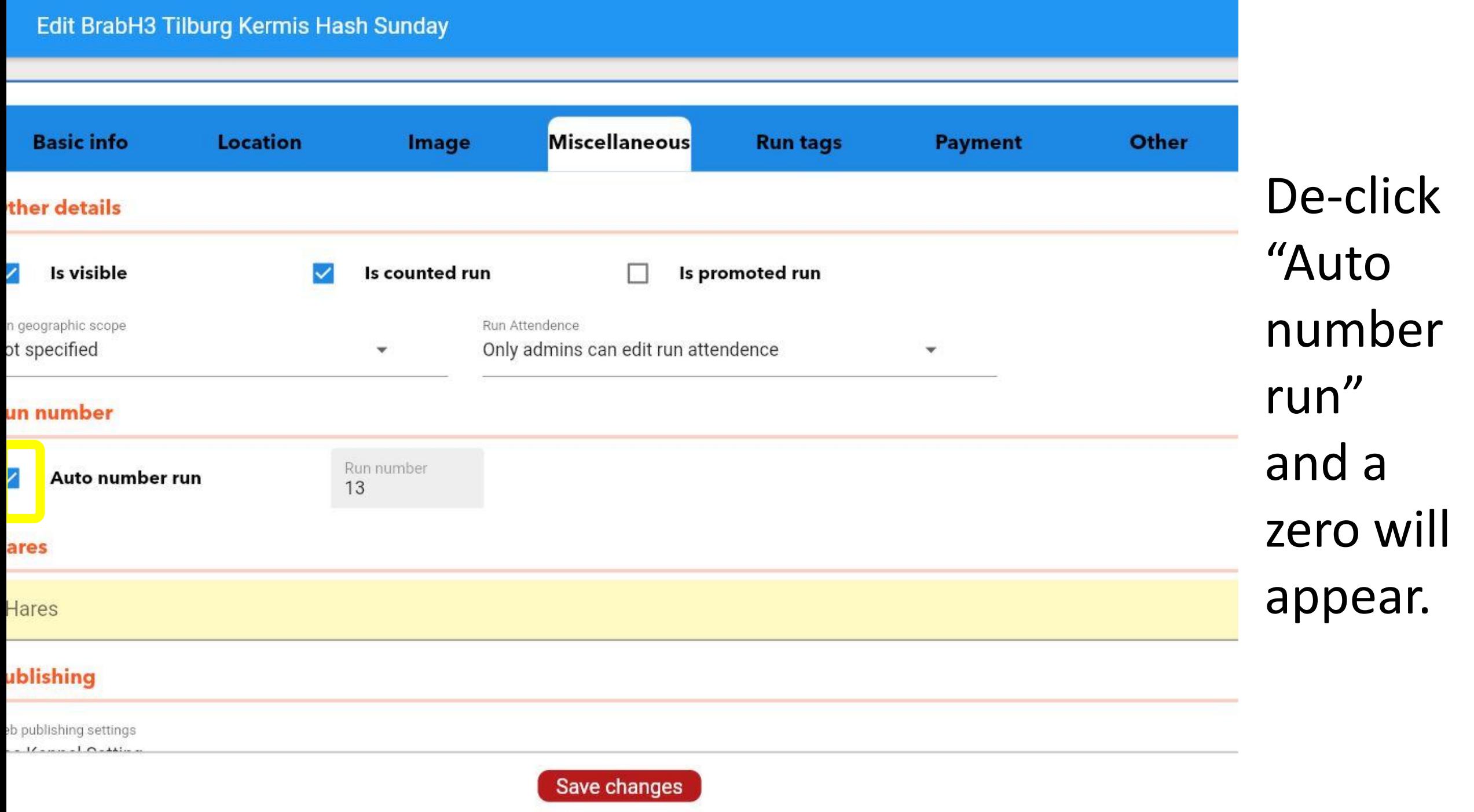

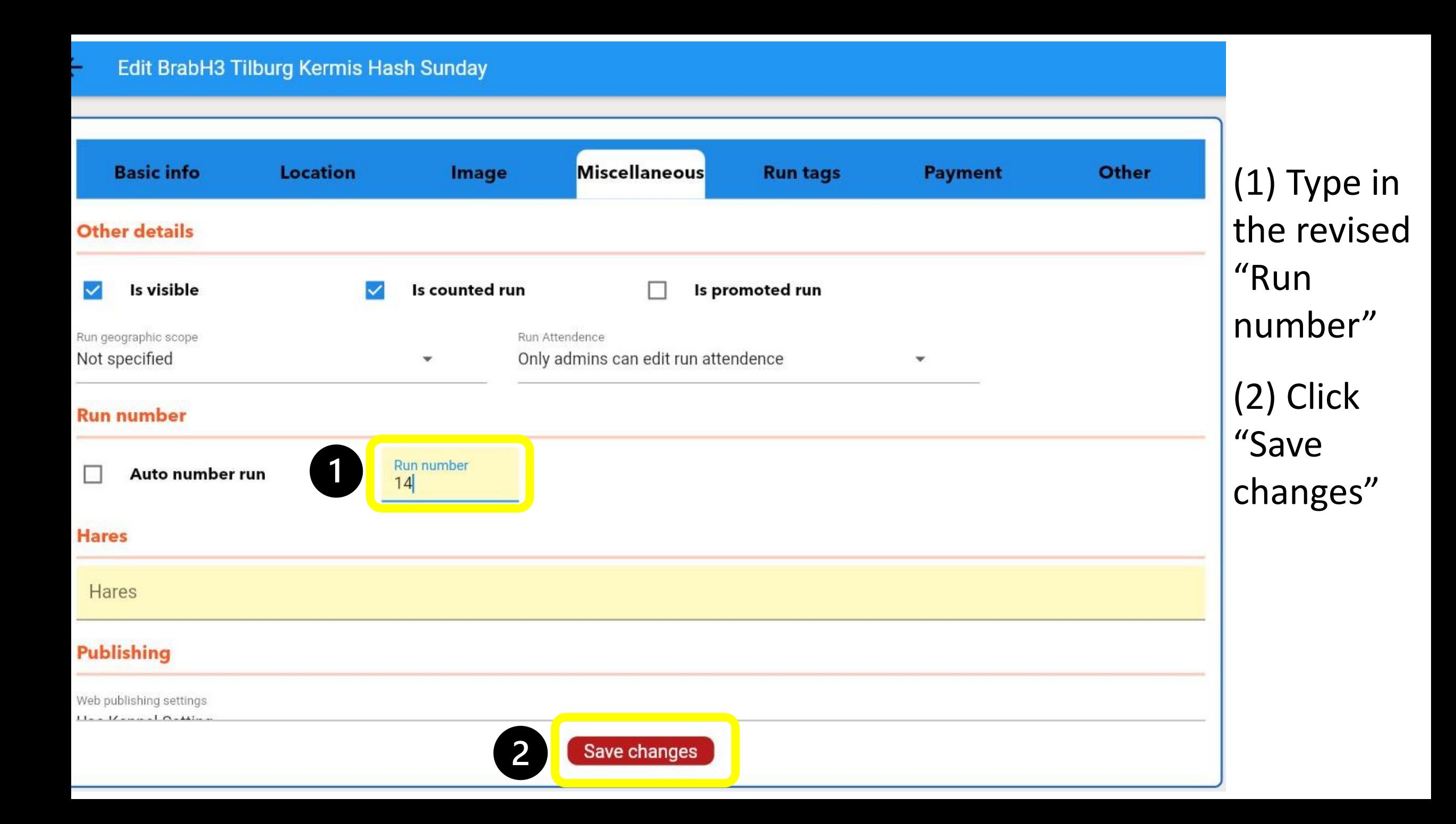

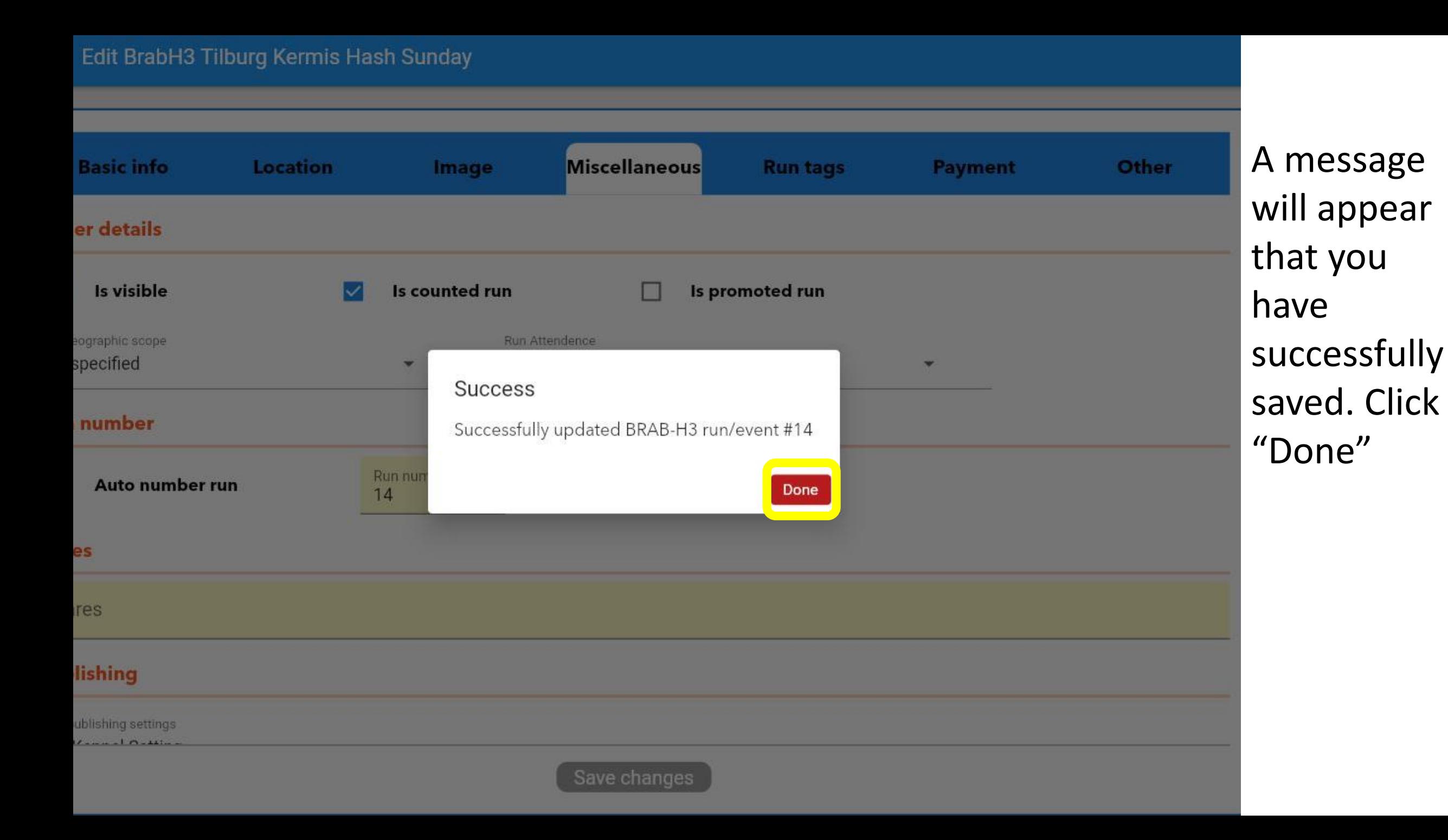

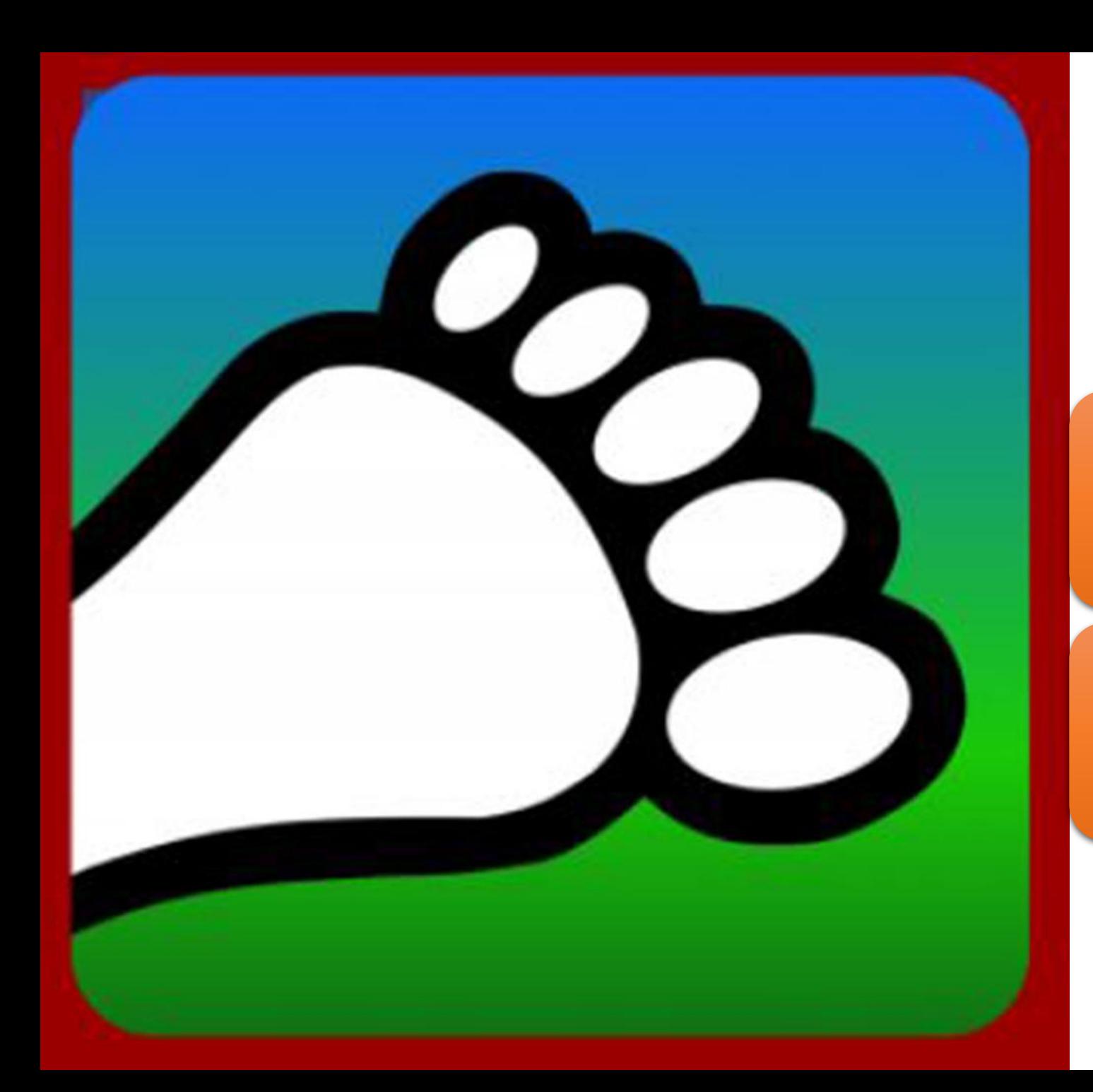

#### Questions?

#### Email us: [connect@harriercentral.com](mailto:connect@harriercentral.com)

Connect with us: [Facebook Group](https://www.facebook.com/groups/harriercentral)